## BACtrack View Quick Start Guide | Self-Tester

track

 $\Lambda$ 

1. LOGIN - After [downloading the BACtrack View 2 App](https://itunes.apple.com/us/app/bactrack-view-2/id1440817501?ls=1&mt=8) from the Apple  $1:29 - 7$ iTunes App store, open the App and login, using the same email address and password you created when signing up for the service.

The first time you open the App, you will be prompted to give access to your Camera and Location. This is required to use the App.

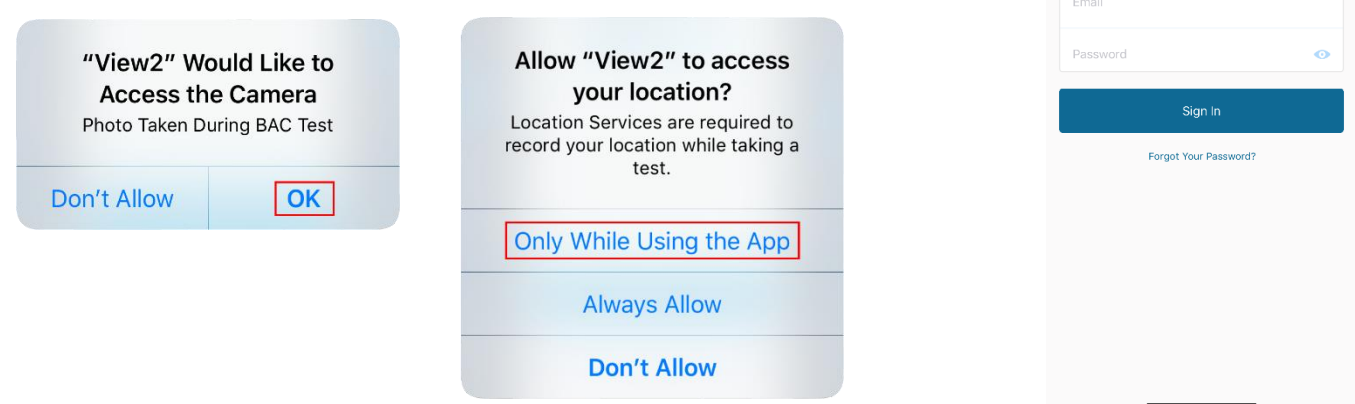

If you've forgotten your password, click the "Forgot Your Password?" link, and a password reset email will be sent to you.

- 2. SET TESTING SCHEDULE To setup a new testing schedule, tap the "+" icon on the right side of the screen. From here, you will be able to:
	- Set schedule start day & time frame
	- Set if and how often the schedule should repeat
	- Set if test times should be randomized or not
	- Set how many random tests should be scheduled during the testing time frame

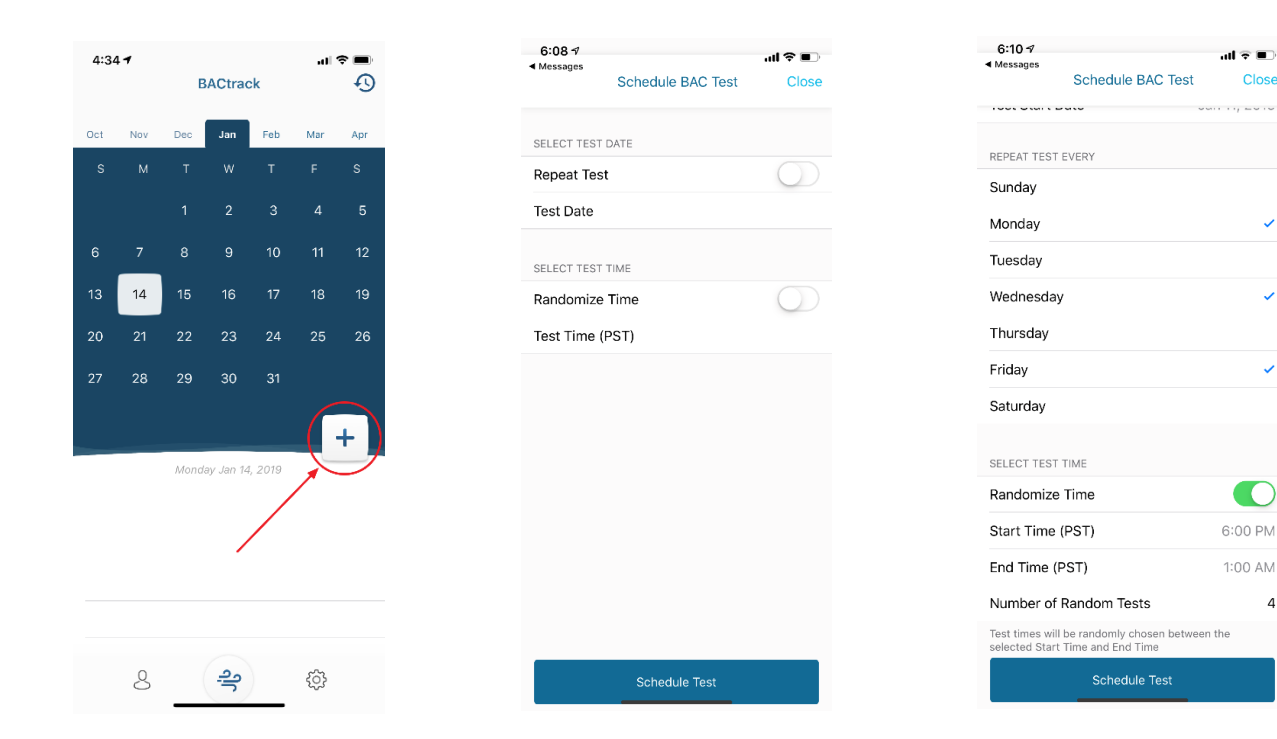

Once you've selected your testing schedule, tap the "Schedule Test" button to return to the home screen. From here, you can see all future test days, indicated by a gray dot under the date.

- 3. TAKE TEST When it's time to take a BAC test, you will receive a text message from BACtrack View on your iOS device. Click the link in the message to open the BACtrack View app and begin your test:
	- 1. Make sure Bluetooth is enabled on your iOS device and then turn on your BACtrack by pressing the silver button for a 1-2 seconds until the blue lights come on.
	- 2. The app will then automatically connect with your BACtrack. Once connected, you will see a "preparing the device" screen, followed by "take a deep breath."
	- 3. Once you are prompted, blow into your BACtrack for 5 seconds while holding your iOS device at eye level. You do not need to blow as hard as you can, but you do need to exhale firmly and consistently for 5 seconds straight, until you hear a click in the device.
	- 4. Your test result, date, time, location and image will be shown to in the Test Results section of the Calendar.

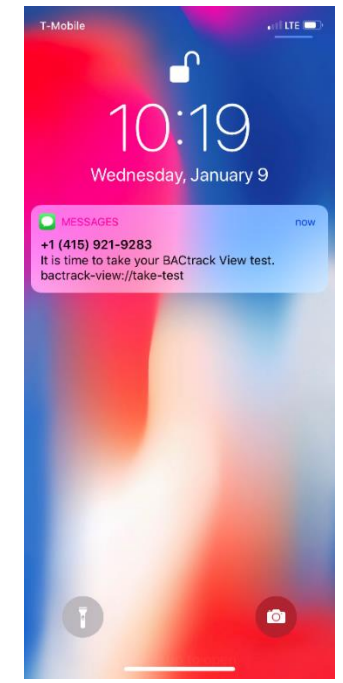

NOTE: If you receive an error, please turn the BACtrack off and on again before restarting the testing process.

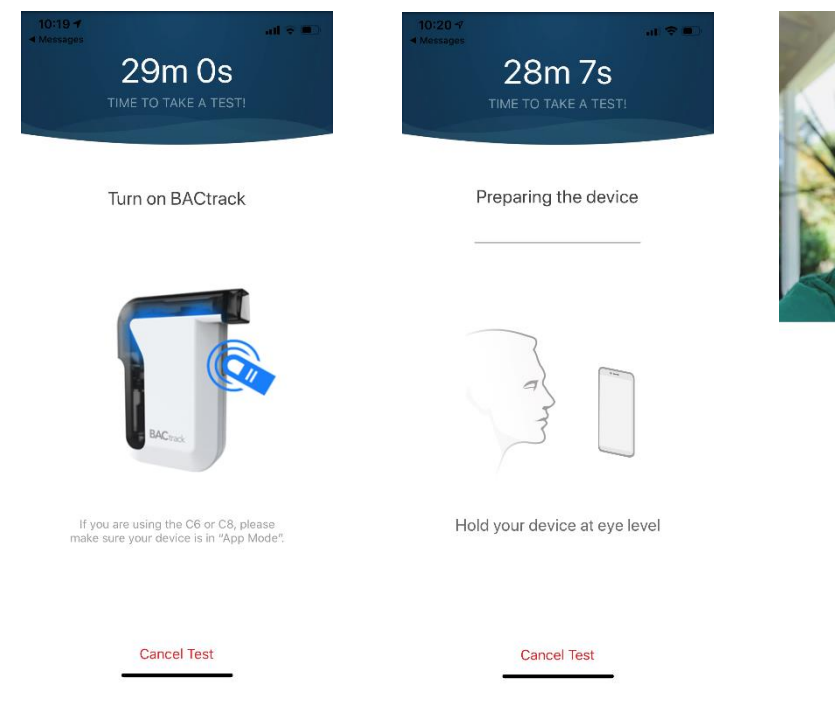

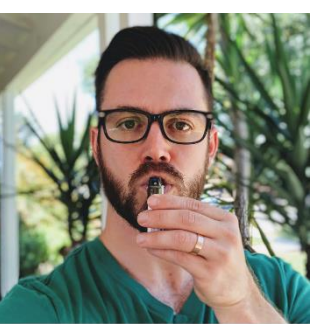

Blow for 5 seconds

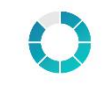

Keep blowing...

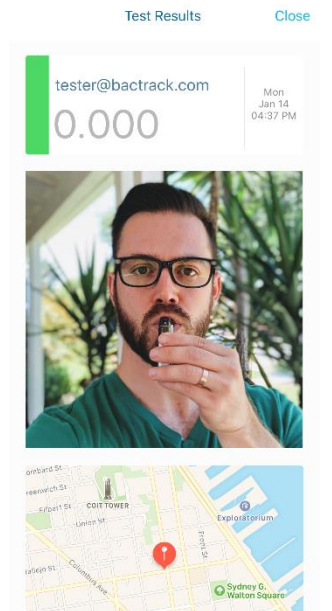

4. (OPTIONAL) TAKE ON DEMAND TEST - Should you ever want to take an on-demand test that is outside of your testing schedule, simply tap the "Test" icon on the bottom middle of the screen to initiate a one-time test. Follow the same instructions as above to test.

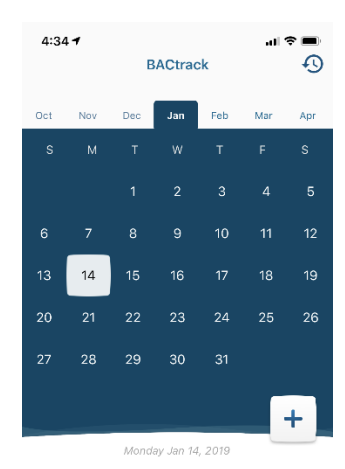

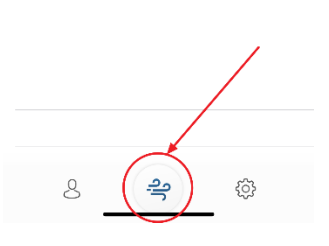

**Test Results** 

Close

 $1:48 -$ 

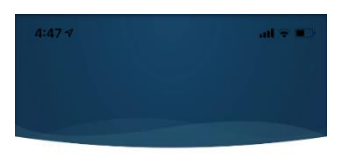

Turn on BACtrack

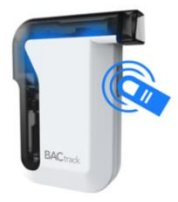

If you are using the C6 or C8, please<br>make sure your device is in "App Mode".

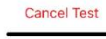

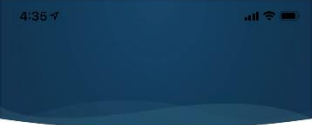

Preparing the device

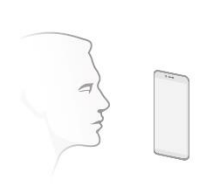

Hold your device at eye level

**Cancel Test** 

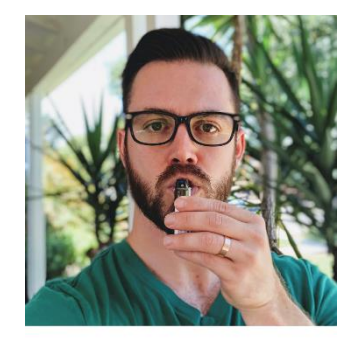

Blow for 5 seconds

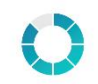

Keep blowing...

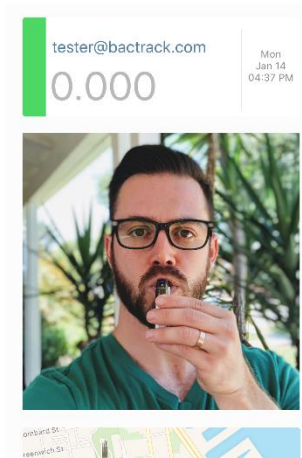

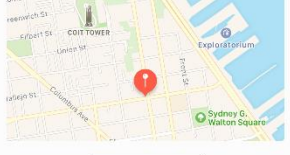

5. (OPTIONAL) ADD A MONITOR OR ACCOUNTABILITY PARTNER – If at some point, you'd like to add a Monitor or Accountability Partner to your account, you can do so by tapping the "Contacts" icon in the bottom left corner of the App.

NOTE: If you add a Monitor to you account, that person takes over control of the testing schedule, and you will no longer be able to set your own schedule. Adding an Accountability Partner has no effect on your account role.

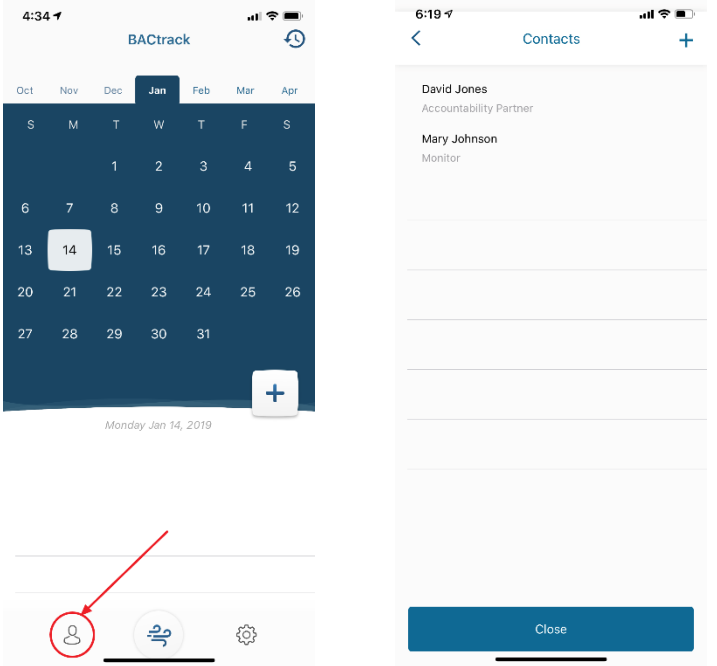